# <span id="page-0-0"></span>How to create pages in Lesson

## **Moodle Help & Support**

This refers to Moodle 3.4 from December 2018 onward

# **How to: Create pages in Lesson**

Once you've added a Lesson activity ([How to create a Lesson activity\)](https://workspace.nottingham.ac.uk/display/Moodlehelp/How+to+create+a+Lesson+activity) to your module and set the appropriate settings for your lesson you need to create pages of content or questions. BUT before you go ahead with creating pages it's a good idea to work out how you're going to connect them, especially if you intend to have complex connections between branches. Planning ahead using a rough flow chart will help you in the long run otherwise it can get quite confusing.

## **Page types**

There are five types of pages you can add to your Lesson, however most of them change how the lesson works. The main pages you'll be using are Content and Question, but below is a description of each of the available page types for your information:

- **Content** this is a branching page whereby you add text, images etc and navigation to other pages. This page type does not require the student to answer specific questions, however as part of the navigation to other pages you could tailor the options into questions (useful for scenarios).
- **Question** There are five types of questions you can add to a Lesson: Multichoice, Essay, Numerical, Short answer, True/false (see the Create a quiz help page for a description of each question type). Each question will appear as a single page.
- **Cluster** useful when using quiz questions. By adding a cluster page the selected quiz questions will be seen randomly by students until all questions included in the cluster have been seen. The cluster page is not seen by students, it is merely a navigation behind the scenes.
- **End of cluster** this is used to signify the end of the randomly viewable quiz questions. If you do not include this page quiz questions will appear randomly up to the of the Lesson. The End of cluster page is not seen by students, it is merely a navigation behind the scenes.
- **End of branch** this page is only needed when you want to end a series of content pages and perhaps start a new set of branching content pages or quiz questions etc. The End of branch page is not seen by students, it is merely a navigation behind the scenes.

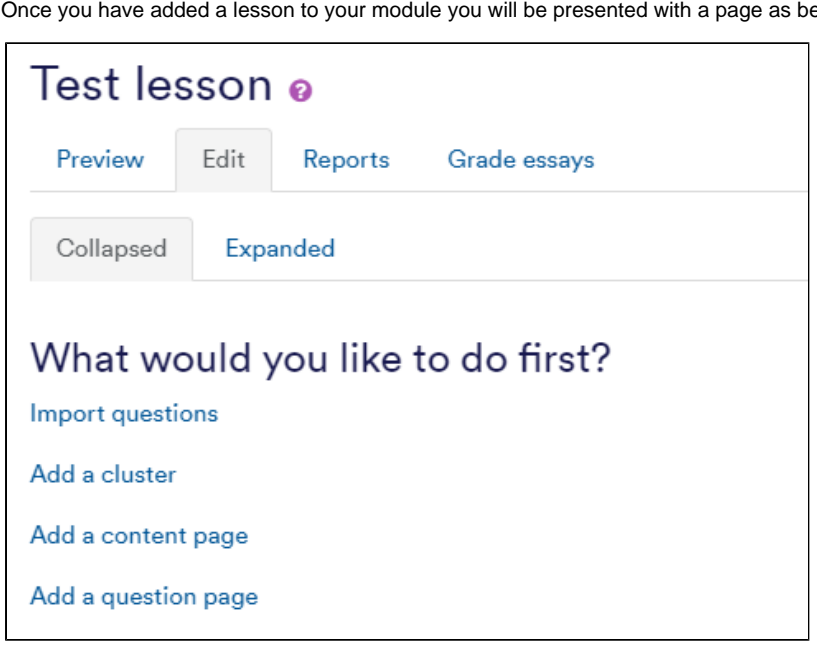

## **Adding a page**

Once you have added a lesson to your module you will be presented with a page as below.

- Click on the **Edit** tab
- Select the type of content you'd like to add. The example shows a **Content Page**.
- Enter the **Page title**

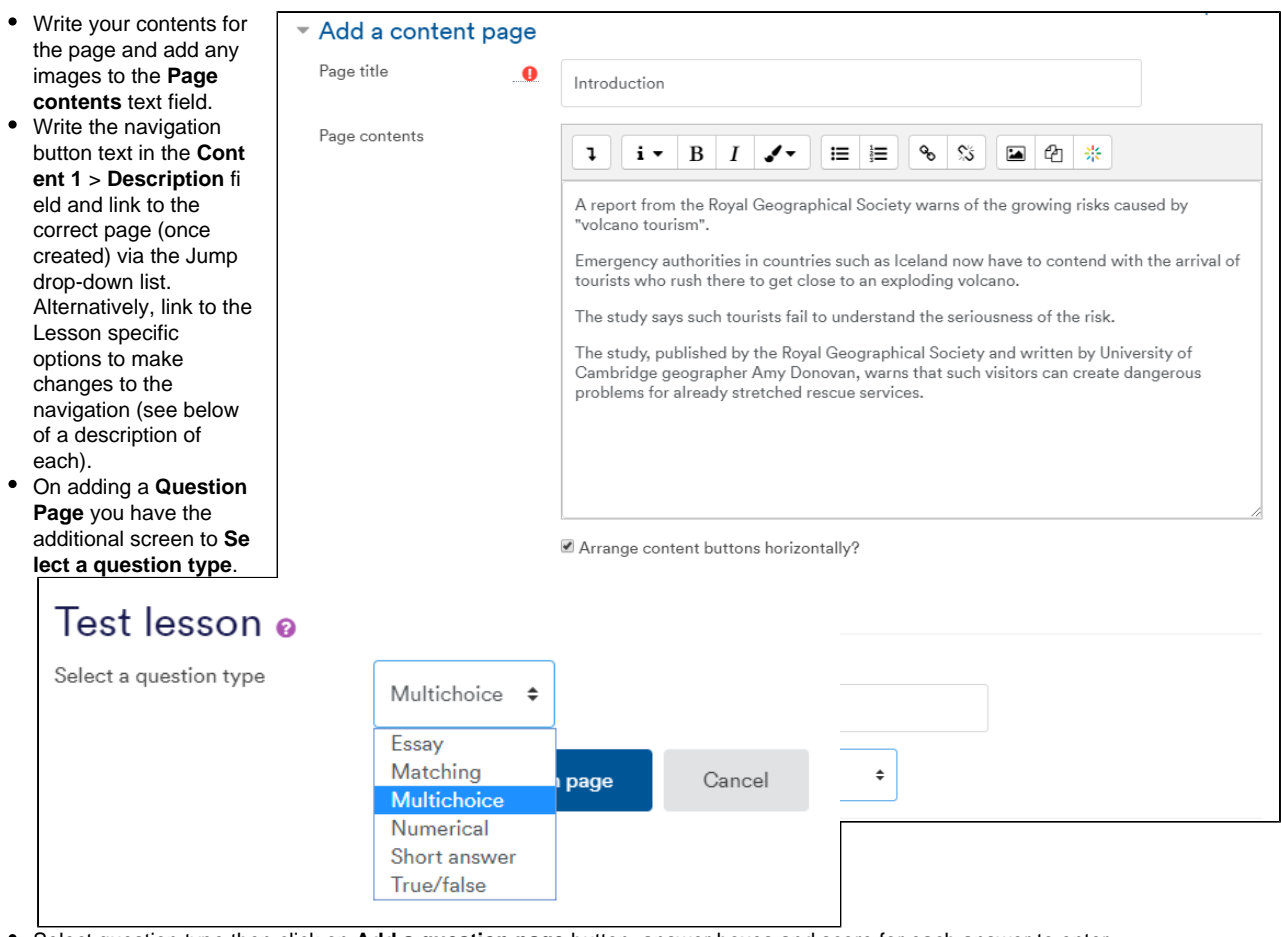

Select question type then click on **Add a question page** button. answer boxes and score for each answer to enter.

**Jump** 

 $\bullet$ Once complete click on the **Save page** button.

#### **Jump options**

- **Next page**, **This page** and **Previous page** are relative jumps to the pages situated near them in the page list in the Edit tab
- **Cluster** will jump to another page within the cluster group.
- **End of lesson** is the splash screen a student sees when they have completed the lesson. It may show their score, offer a link to lesson or just say that they have com lesson. This jump is often used as a page choice to allow the student to lesson
- **Unseen question in a content page** links to a randomly chosen unseen question between this

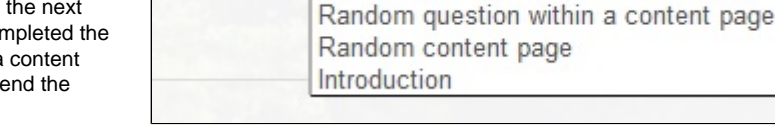

Unseen question within a content page

This page

This page Next page Previous page End of lesson

 $\overline{\phantom{0}}$ 

- Content page and the End of the Lesson or the next End of Branch page. Use with care.
- **Random question within a content page** links to a randomly chosen question between the current Content page and the End of Lesson or the next End of Branch page. If the student has already seen the question and attempts are greater than 1, they will get another chance to earn the point(s) for that question. If attempts are set to 1, the question will be skipped and another random question shown. Use with care.
- **Random content page** jumps to a random Content page between the current Content page and the End of Lesson or the next End of Branch page. Use with care.
- **End of Branch** takes the student to the end of the Content pages in that branch. If there are further pages beyond the End of Branch page the first one in the sequence will be shown.

Once you have saved your page you are taken back to the **Edit** tab page where you can add further pages. To add a new page click on any of the **Add a new page...** drop-down boxes to choose the page type. In the Edit tab you can also view the content of pages by either clicking on the page title or selecting **Expanded** rather than **Collapsed** in the bar beneath the tabs.

| Test lesson o         |                 |              |                                     |                                                                                                    |
|-----------------------|-----------------|--------------|-------------------------------------|----------------------------------------------------------------------------------------------------|
| Preview               | Edit<br>Reports | Grade essays |                                     |                                                                                                    |
| Collapsed<br>Expanded |                 |              |                                     |                                                                                                    |
| Page title            | Page type       | Jumps        | Actions                             |                                                                                                    |
| Introduction          | Content         | Next page    | $1$ $\phi$ $\cap$ $\theta$ $\theta$ | Add a new page<br>÷                                                                                                    |
|                       |                 |              |                                     | Add a new page<br>Add an end of branch<br>Add an end of cluster<br>Add a cluster<br>Add a content page<br>Add a question page |

This is the Collapsed view

#### **Similar tutorials**

The following other resources are also relevant to this topic:

- [How to Create a Lesson activity](https://workspace.nottingham.ac.uk/display/Moodlehelp/How+to+Create+a+Lesson+activity)
- For a working example visit [Starting Moodle](http://moodle.nottingham.ac.uk/course/view.php?id=582) or [Introduction to Moodle for Students.](http://moodle.nottingham.ac.uk/course/view.php?id=605) You may be required to self-enrol.
	- [How to use completion tracking to monitor student progress](https://workspace.nottingham.ac.uk/display/Moodlehelp/How+to+use+completion+tracking+to+monitor+student+progress)
		- [How to enable resubmission of a Moodle assignment](https://workspace.nottingham.ac.uk/display/Moodlehelp/How+to+enable+resubmission+of+a+Moodle+assignment)
		- [How to create a Lesson activity](https://workspace.nottingham.ac.uk/display/Moodlehelp/How+to+create+a+Lesson+activity)
		- [How to create pages in Lesson](#page-0-0)
		- [How to create a glossary](https://workspace.nottingham.ac.uk/display/Moodlehelp/How+to+create+a+glossary)
		- [How to create rubric assessment criteria in Turnitin](https://workspace.nottingham.ac.uk/display/Moodlehelp/How+to+create+rubric+assessment+criteria+in+Turnitin)
		- [How to add a Video Assignment](https://workspace.nottingham.ac.uk/display/Moodlehelp/How+to+add+a+Video+Assignment)
		- [How to mark attendance on a register](https://workspace.nottingham.ac.uk/display/Moodlehelp/How+to+mark+attendance+on+a+register)
		- [How to add a database activity](https://workspace.nottingham.ac.uk/display/Moodlehelp/How+to+add+a+database+activity)
		- [How to delete a single Turnitin submission to enable submission](https://workspace.nottingham.ac.uk/display/Moodlehelp/How+to+delete+a+single+Turnitin+submission+to+enable+submission)
		- [How to exclude University of Nottingham papers from a TurnItIn Originality Report](https://workspace.nottingham.ac.uk/display/Moodlehelp/How+to+exclude+University+of+Nottingham+papers+from+a+TurnItIn+Originality+Report)
		- [How to create a Vote activity](https://workspace.nottingham.ac.uk/display/Moodlehelp/How+to+create+a+Vote+activity)
		- [How to add an Attendance record and registers](https://workspace.nottingham.ac.uk/display/Moodlehelp/How+to+add+an+Attendance+record+and+registers)
		- [How to Add a Moodle quiz \(the settings\)](https://workspace.nottingham.ac.uk/pages/viewpage.action?pageId=136643612)
		- [Wiki how to add a wiki](https://workspace.nottingham.ac.uk/display/Moodlehelp/Wiki+-+how+to+add+a+wiki)
		- [How to create questions in Feedback](https://workspace.nottingham.ac.uk/display/Moodlehelp/How+to+create+questions+in+Feedback)
		- [How Turnitin deals with resubmission of the same paper by the same student](https://workspace.nottingham.ac.uk/display/Moodlehelp/How+Turnitin+deals+with+resubmission+of+the+same+paper+by+the+same+student)
		- [How to transfer questions for quizzes between Moodle modules](https://workspace.nottingham.ac.uk/display/Moodlehelp/How+to+transfer+questions+for+quizzes+between+Moodle+modules)
		- [How to create a Choice activity \(poll\)](https://workspace.nottingham.ac.uk/pages/viewpage.action?pageId=104968819)
		- [How to use Moodle blogs](https://workspace.nottingham.ac.uk/display/Moodlehelp/How+to+use+Moodle+blogs)
		- [How to export reports of attendance](https://workspace.nottingham.ac.uk/display/Moodlehelp/How+to+export+reports+of+attendance)
		- [How to Create options in an Allocation form](https://workspace.nottingham.ac.uk/display/Moodlehelp/How+to+Create+options+in+an+Allocation+form)
		- [How to create a Moodle assignment](https://workspace.nottingham.ac.uk/display/Moodlehelp/How+to+create+a+Moodle+assignment)
		- [How to re-use and share rubrics in Turnitin assignments](https://workspace.nottingham.ac.uk/display/Moodlehelp/How+to+re-use+and+share+rubrics+in+Turnitin+assignments)
		- [How can I see when new items are added to a forum in my module?](https://workspace.nottingham.ac.uk/pages/viewpage.action?pageId=134551291)
		- [How to Adjust the allocation process in an Allocation Form](https://workspace.nottingham.ac.uk/display/Moodlehelp/How+to+Adjust+the+allocation+process+in+an+Allocation+Form)
		- [How to Add an Allocation Form](https://workspace.nottingham.ac.uk/display/Moodlehelp/How+to+Add+an+Allocation+Form)
		- [How to copy and paste text from Word, and in Firefox](https://workspace.nottingham.ac.uk/display/Moodlehelp/How+to+copy+and+paste+text+from+Word%2C+and+in+Firefox)
		- [How to give feedback privately to students](https://workspace.nottingham.ac.uk/display/Moodlehelp/How+to+give+feedback+privately+to+students)
		- [How to view your grade and feedback in Turnitin](https://workspace.nottingham.ac.uk/display/Moodlehelp/How+to+view+your+grade+and+feedback+in+Turnitin)
		- [How to restrict access to an activity or resource based on specific criteria](https://workspace.nottingham.ac.uk/display/Moodlehelp/How+to+restrict+access+to+an+activity+or+resource+based+on+specific+criteria)
- [How to duplicate an item](https://workspace.nottingham.ac.uk/display/Moodlehelp/How+to+duplicate+an+item)
- [How to enable conditional activities](https://workspace.nottingham.ac.uk/display/Moodlehelp/How+to+enable+conditional+activities)
- [How to copy or import a resource or activity \(or multiple items\) from one module to another](https://workspace.nottingham.ac.uk/display/Moodlehelp/How+to+copy+or+import+a+resource+or+activity+%28or+multiple+items%29+from+one+module+to+another)
- [Grades 2 Manually editing grades](https://workspace.nottingham.ac.uk/display/Moodlehelp/Grades+2+-+Manually+editing+grades)
- [How to see a given user's activity within a SCORM package](https://workspace.nottingham.ac.uk/display/Moodlehelp/How+to+see+a+given+user%27s+activity+within+a+SCORM+package)
- [Grades 3 Adding a grade item \(or column in the gradebook\)](https://workspace.nottingham.ac.uk/pages/viewpage.action?pageId=142508695)
- [How to generate an activity report for a student](https://workspace.nottingham.ac.uk/display/Moodlehelp/How+to+generate+an+activity+report+for+a+student)
- [How to create dependent questions in Feedback](https://workspace.nottingham.ac.uk/display/Moodlehelp/How+to+create+dependent+questions+in+Feedback)
- [How to release grades to students on a specified date](https://workspace.nottingham.ac.uk/display/Moodlehelp/How+to+release+grades+to+students+on+a+specified+date)
- [Grades 1 Introduction & Overview](https://workspace.nottingham.ac.uk/pages/viewpage.action?pageId=142508585)
- [How to Add questions to a Moodle quiz](https://workspace.nottingham.ac.uk/display/Moodlehelp/How+to+Add+questions+to+a+Moodle+quiz)
- [Grades 4 Exporting and Importing Grades into the Grade book](https://workspace.nottingham.ac.uk/display/Moodlehelp/Grades+4+-+Exporting+and+Importing+Grades+into+the+Grade+book)
- [How to embed a Xerte online toolkit](https://workspace.nottingham.ac.uk/display/Moodlehelp/How+to+embed+a+Xerte+online+toolkit)
- [How to export database entries for import into another Moodle database](https://workspace.nottingham.ac.uk/display/Moodlehelp/How+to+export+database+entries+for+import+into+another+Moodle+database)